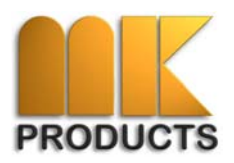

USB to Serial Adapter Cable Installation for Laptops Which Do Not Have a Serial (RS-232) Port Connection

# **Windows 98SE, ME & 2000 Users**

**NOTE:** Prior to making any configuration and/or COM Port modifications, consult your laptop/PC manufacturers/owners manual for proper procedures as not to affect and/or void product and/or operating system software warranties.

## **Cable & Driver Installation**

Connect the USB to Serial Adapter cable to the laptop USB port. Select the USB port that will be the only recognized port when in use with the SMAWPE and the CobraTig interface (i.e.: COM1).

Install driver software for cable (either from supplied disk or download from cable manufacturer website driver link).

#### **COM Port Configuration**

1. Open Device Manager by Right-Clicking on the **My Computer** icon on your desktop, and then click **Properties**. Select the **Device Manager** tab.

Click on the **(+)** to expand **Ports (COM & LPT)**. The **USB to Serial Adapter (COM4)** represents which Communications Port your adapter cable is assigned to.

2. To change this assignment to COM1, you must first disable the existing Communications Port (COM1). Double-click to open Communications Port (COM1) Properties Dialog Box. At the bottom of the Properties Dialog Box, check the box to Disable in hardware profile.

Click OK to apply and confirm COM1 is disabled. Typically a red '**X**' is shown on the COM1 line in the Device Manger.

- 3. Locate and double-click the **USB to Serial Adapter (COM4)** to open the Properties Dialog Box.
- 4. Click on the **Resources** tab. Uncheck the box that says **Use automatic settings**.
- 5. Highlight **Input/Output range**. Click on **Change Settings**.

Type **03F8-03FF** in the **Value box**. This value will change the port to COM1. If COM1 is in use, you must choose another port. The values for each port are:

COM 1: 03F8-03FF

COM 2: 02F8-02FF

The SmartArc Weld Editor/CobraTig communications software only recognizes COM1 & COM2.

- 6. After entering the value, click OK. Click OK again and click Yes when the **Creating a Forced Configuration** window appears. Click OK again.
- 7. Restart your computer. If you go into the device manager, you will see that the COM port has changed to the one you have selected.

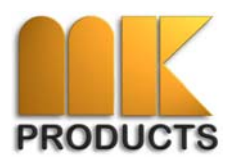

USB to Serial Adapter Cable Installation for Laptops Which Do Not Have a Serial (RS-232) Port Connection

# **Windows 2000 & XP Users**

**NOTE:** Prior to making any configuration and/or COM Port modifications, consult your laptop/PC manufacturers/owners manual for proper procedures as not to affect and/or void product and/or operating system software warranties.

### **Cable & Driver Installation**

Follow instructions from above.

## **COM Port Configuration**

1. Open Device Manager by Right-Clicking on the **My Computer** icon on your desktop, and then click **Properties**. Select the **Hardware** tab. Click the **Device Manager** button.

Click on the **(+)** to expand **Ports (COM & LPT)**. Locate and double-click the **USB to Serial Adapter (COM4)** to open the Properties Dialog Box.

2. Click on the **Port Settings** tab. Click the **Advanced** button.

Pull down the scrollbar for the COM Port Number and select **COM1** or **COM2** (NOTE: Choose one that does not say "in use" next to it). Click "OK." The SmartArc Weld Editor/CobraTig communications software only recognizes COM1 & COM2.

Click "OK" again. Notice that the device will show up as being on the same COM port that it was before (i.e., COM4), but will show up on the new port if you close the Device Manager and open it again.

3. Close the device manager. You may have to run the software that came with your device to make it rescan the COM ports. Or, you may have to restart your computer.